## **VIRGINIA LAND RECORD COVER SHEET©**

QUICK REFERENCE GUIDE

*Revised: July 2016*

**IMPORTANT!** Please contact the court of recordation with any questions on how to file a Virginia Land Record Cover Sheet©.

See the [Circuit Court Deed Calculation](http://webdev.courts.state.va.us/cgi-bin/DJIT/ef_djs_ccdeed_calc.cgi) web page for instructions on "How to Calculate Fees and Taxes on a Deed". For additional calculation details on a variety of instrument types, see the [Circuit Deed Fee Schedule.](http://www.courts.state.va.us/caseinfo/QuickRefGuide.pdf)

Access the Virginia Land Record Cover Sheet – Generator<sup>®</sup> by clicking [http://webdev.courts.state.va.us/cgi-bin/DJIT/ef\\_djs\\_ccdeed\\_calc.cgi.](http://webdev.courts.state.va.us/cgi-bin/DJIT/ef_djs_ccdeed_calc.cgi) Please review the VLRCS eLearning tutorial [\(http://www.courts.state.va.us/courts/circuit/resources/elearning/vlrcs/story.html\)](http://www.courts.state.va.us/courts/circuit/resources/elearning/vlrcs/story.html) before using

the application.

Once you have accessed the Virginia Land Record Cover Sheet – Generator©, use the **TAB** key to move between fields. **Red** asterisks (**\***) indicate required fields and must be completed in order to advance to the next tab at the top of the page.

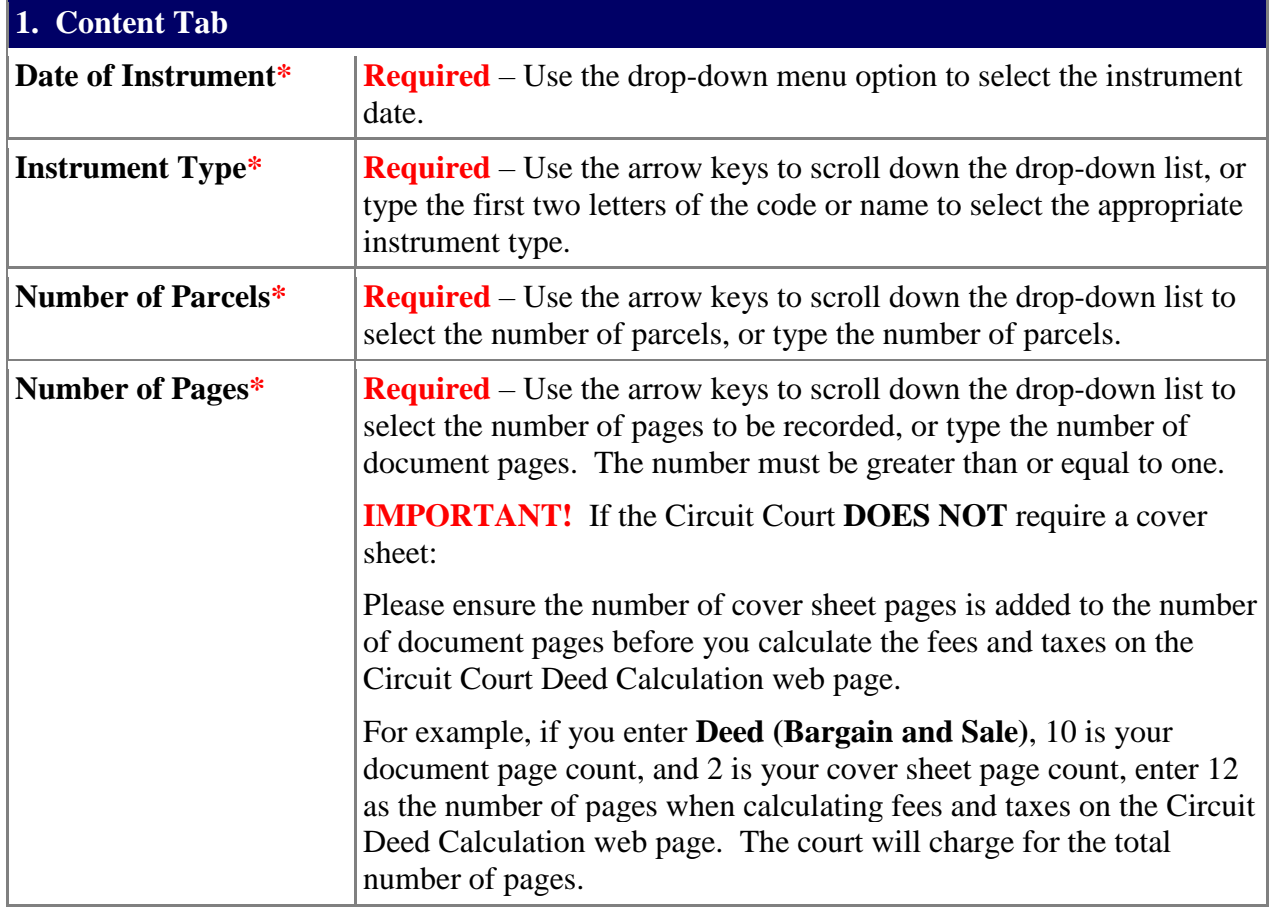

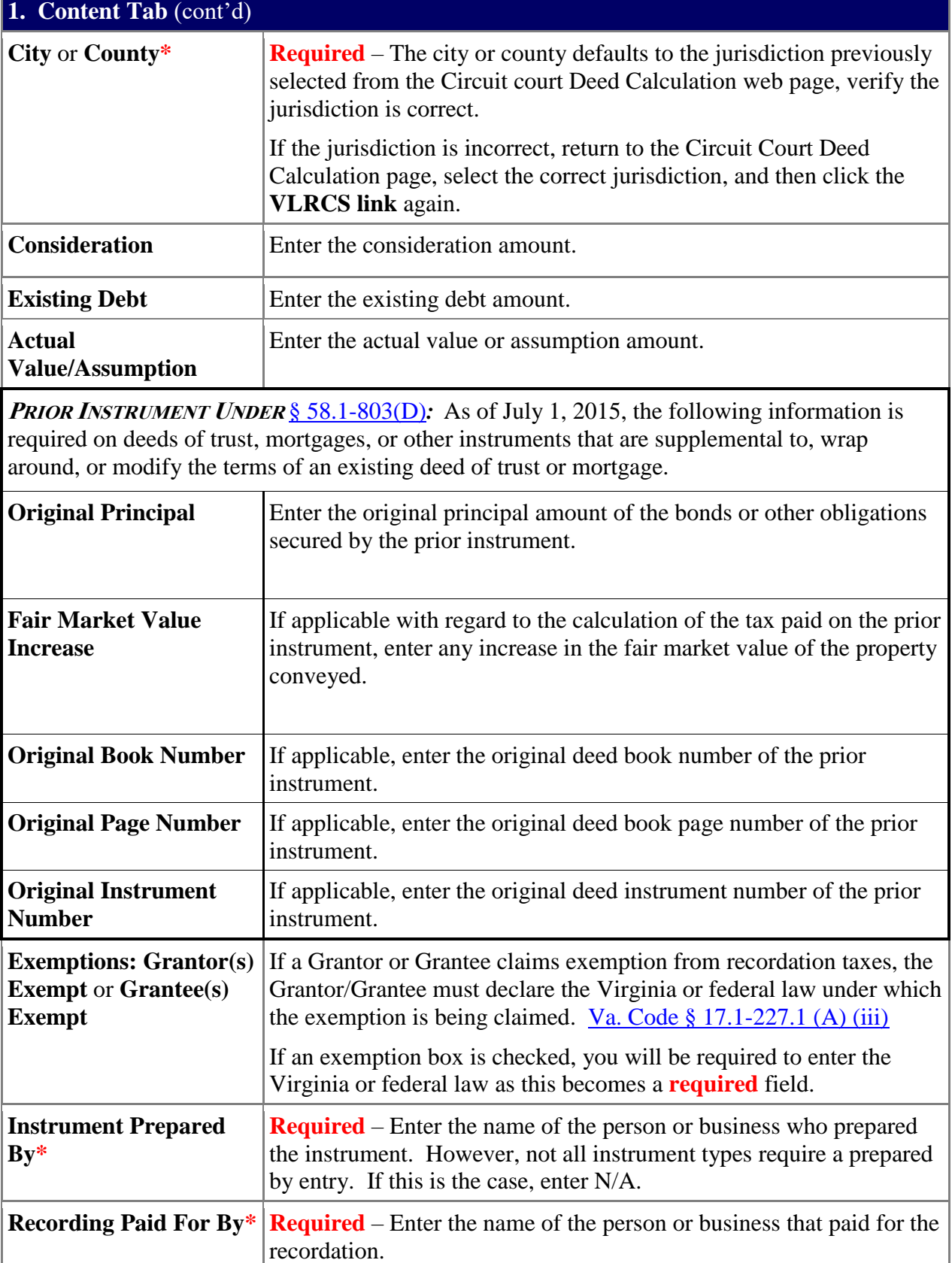

## **Quick Reference Guide PAGE 3**

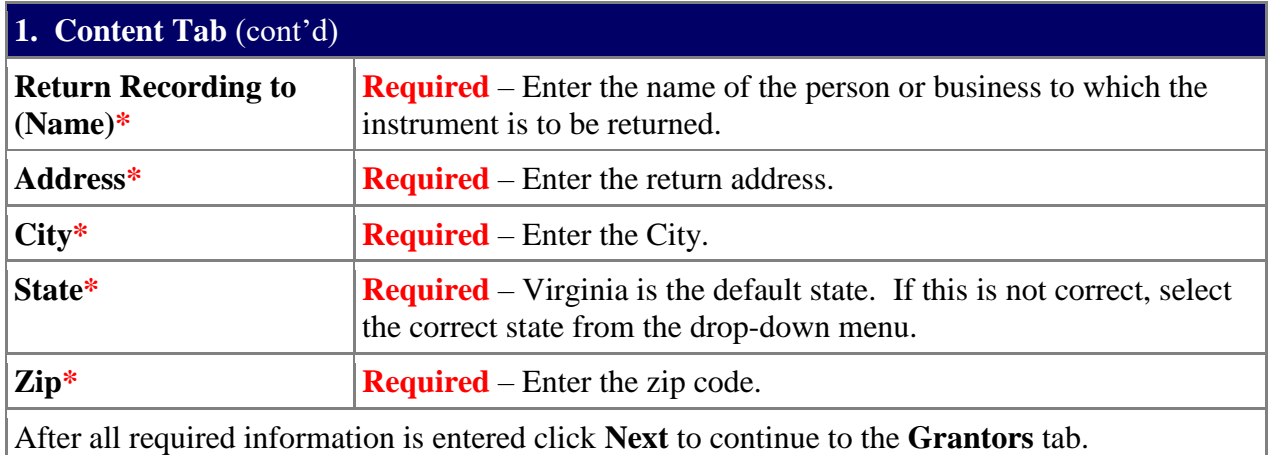

**2. Grantors Tab**

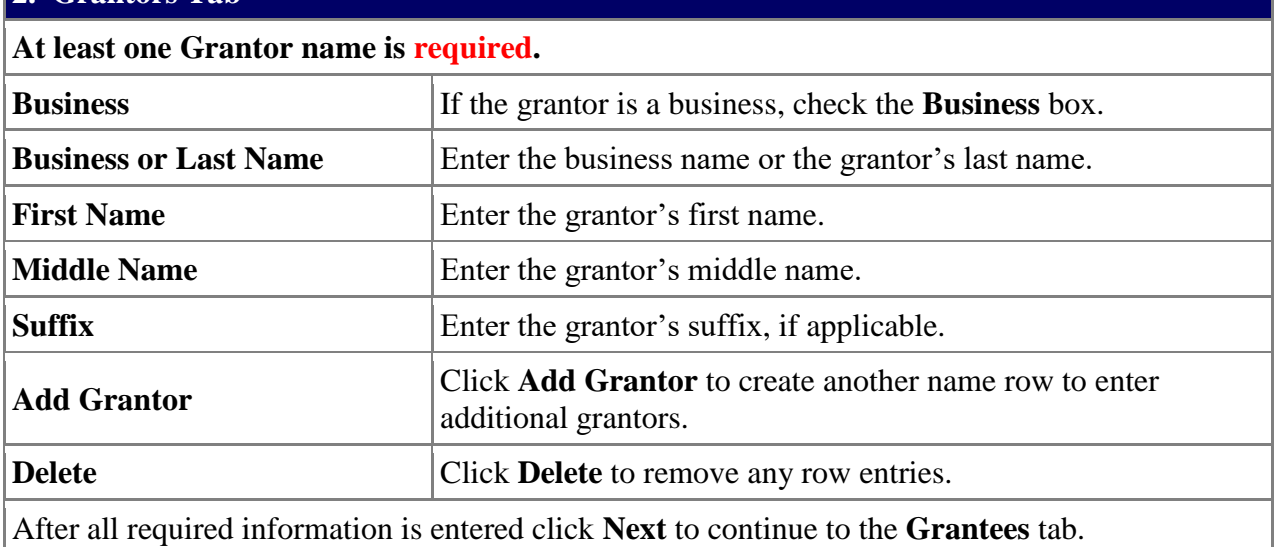

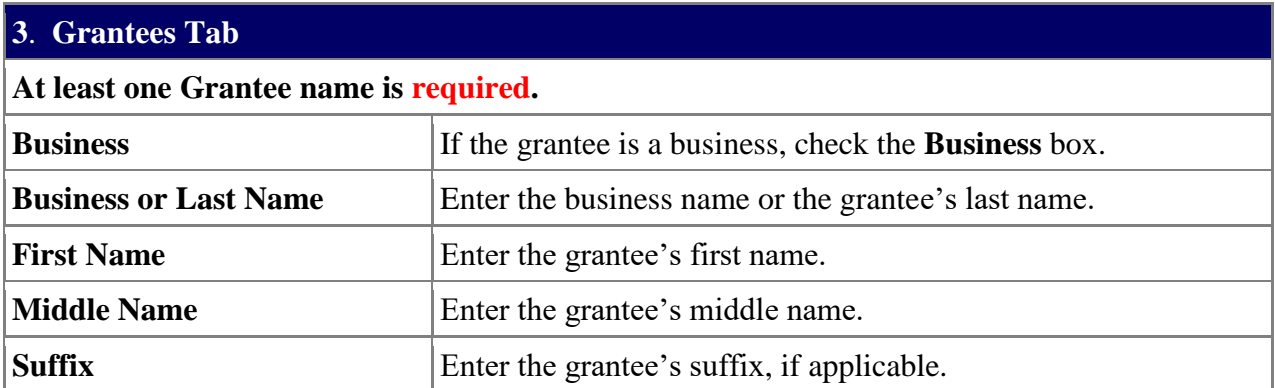

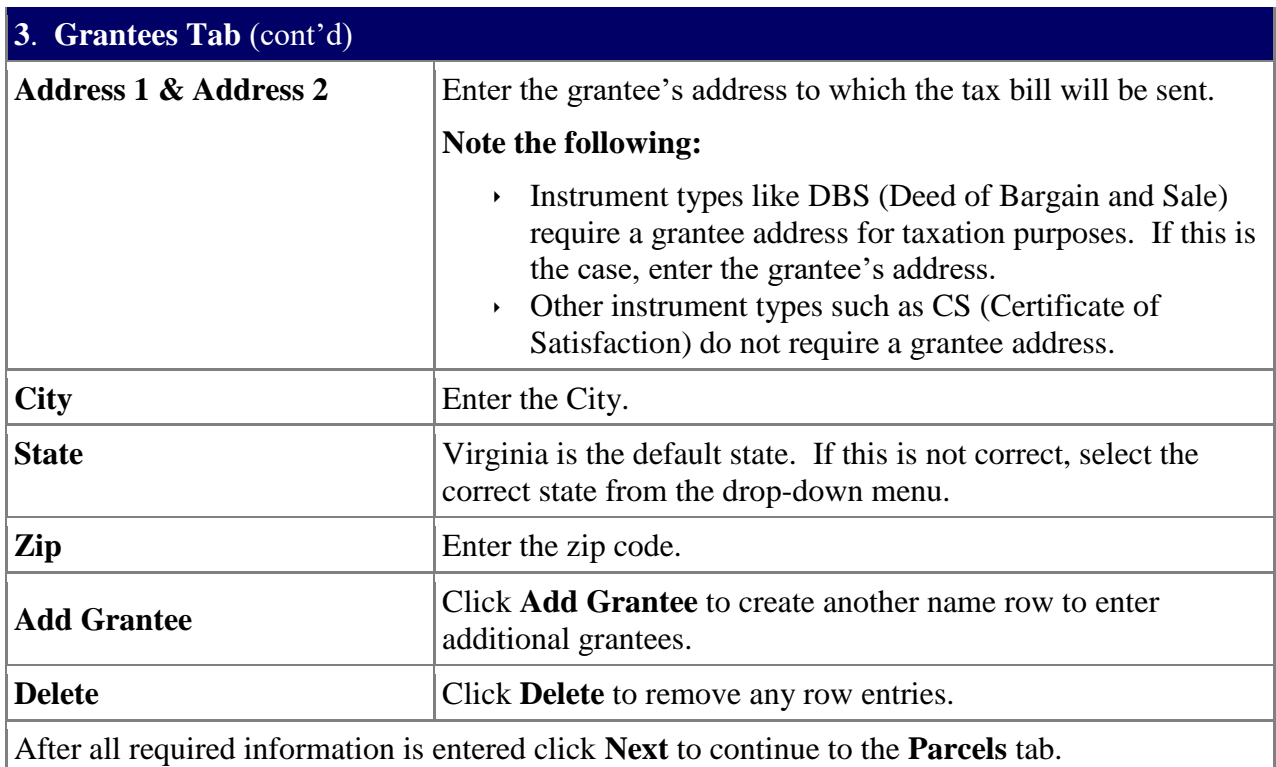

## **4. Parcels Tab**

**IMPORTANT!** If a parcel entry is not needed, click **Next** to skip this tab and continue to the **Review & Print** tab.

- · If the entry is required but **not** applicable to the instrument type, enter **N/A**.
- · If the required field is left **blank**, the application will display an error message requiring entry.

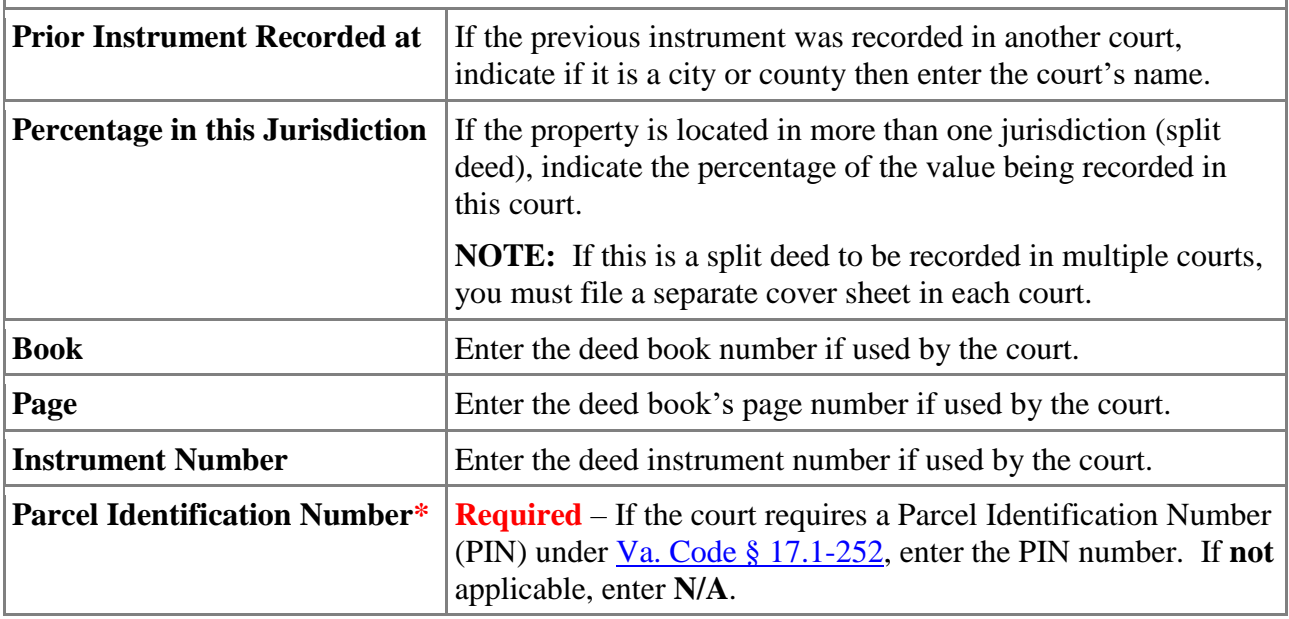

**Quick Reference Guide PAGE 5** 

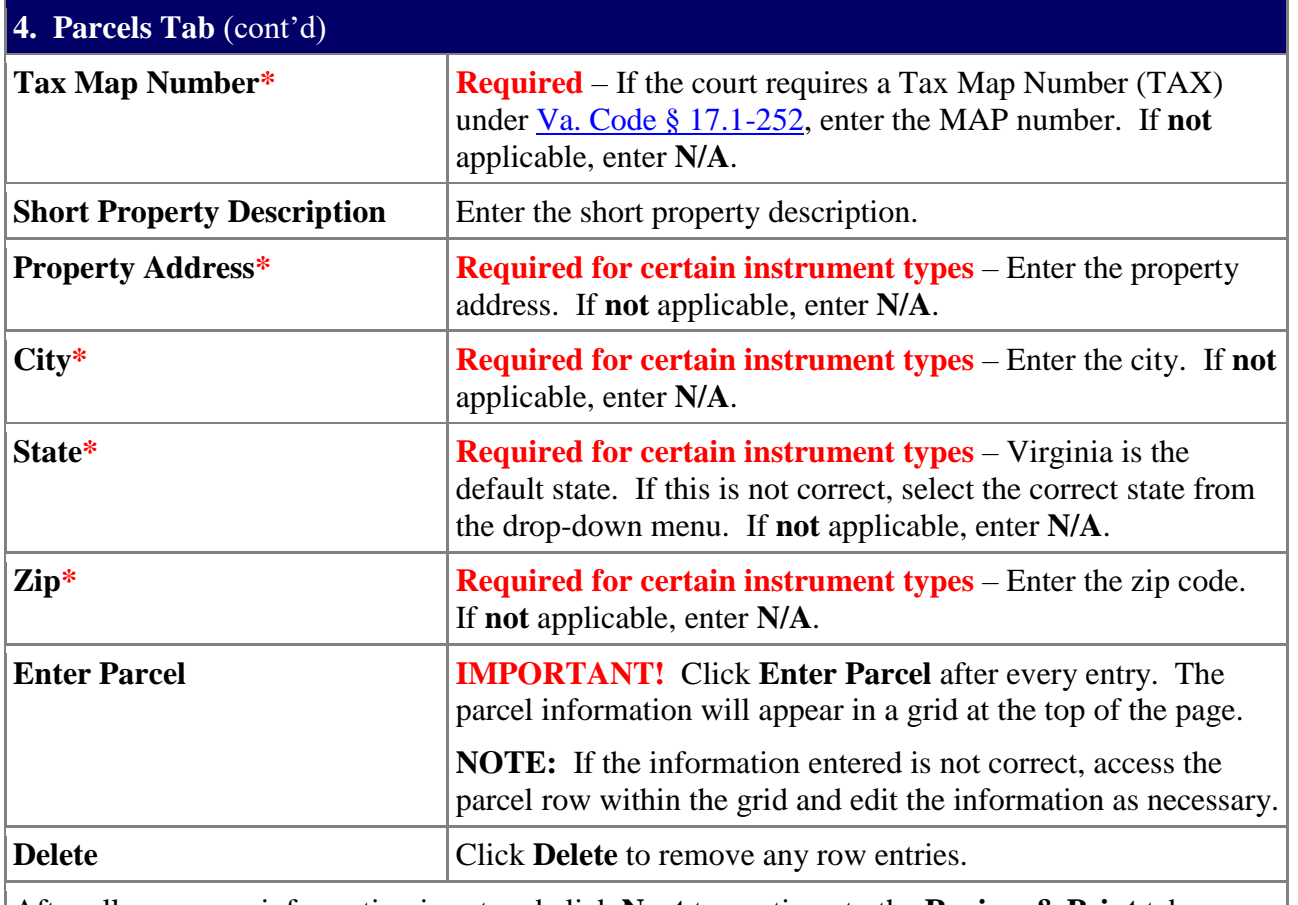

After all necessary information is entered click **Next** to continue to the **Review & Print** tab.

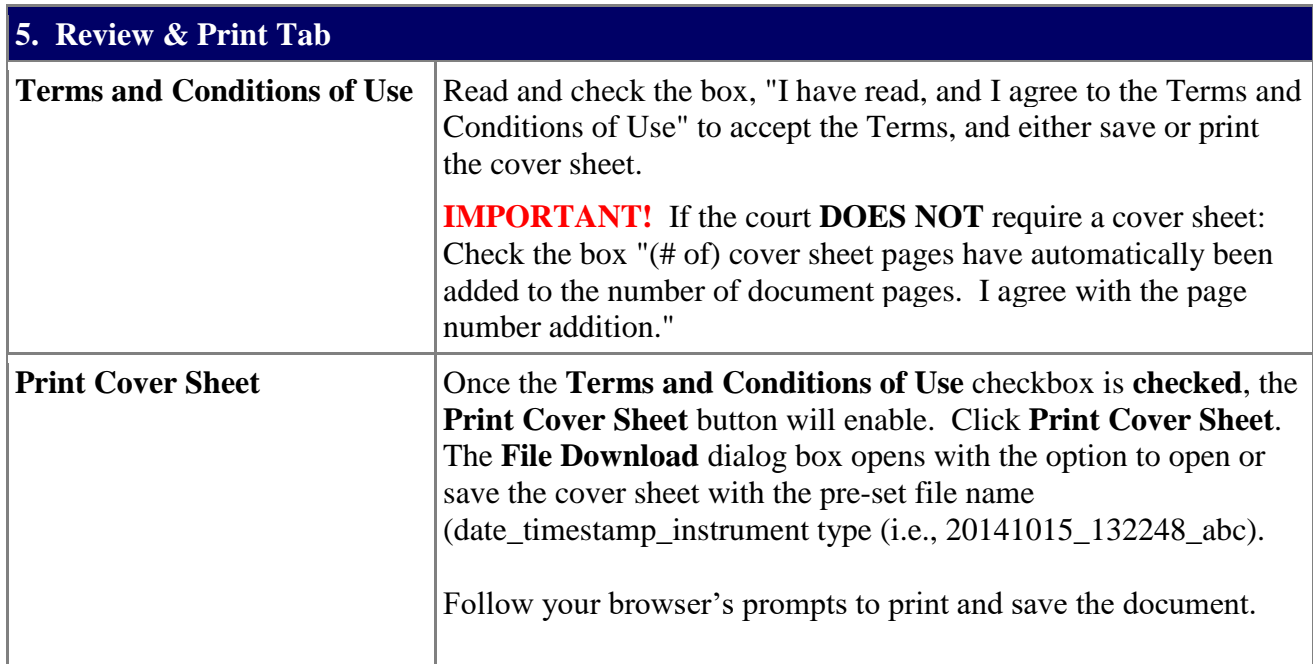

**Quick Reference Guide PAGE 6** 

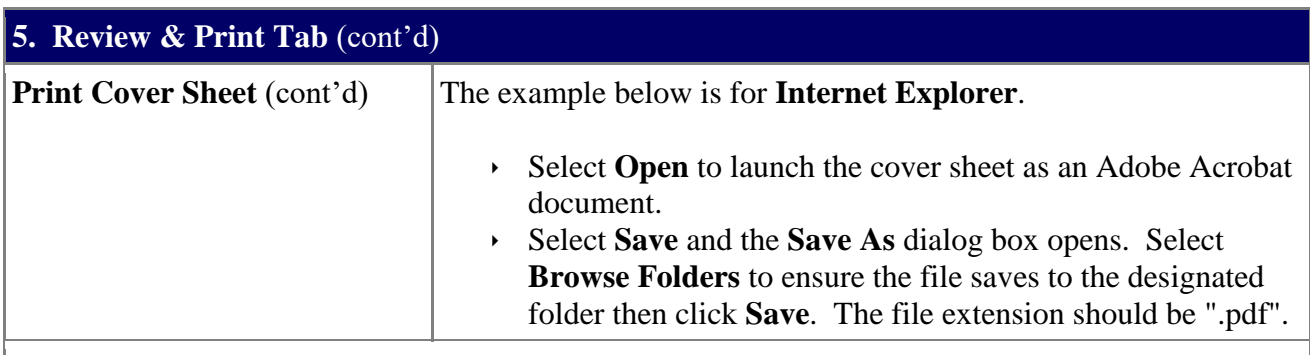

**IMPORTANT!** To change the pre-set file name, rename the file name in the **File Name** field.

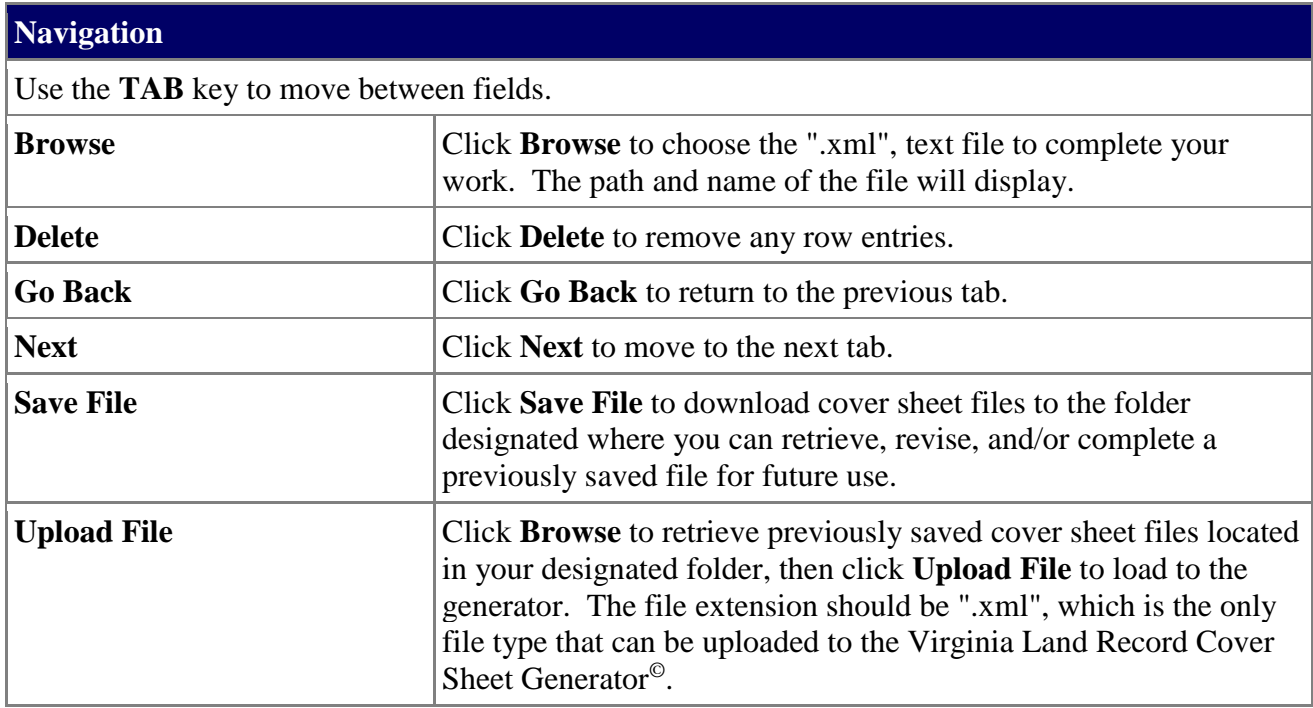